## **Погашення рецепту на наркотичні засоби, психотропні речовини і прекурсори**

Для цього нам перш за все потрібно перейти до пошуку рецептів. Для цього натискаємо "Відпуск рецептів спрощений"

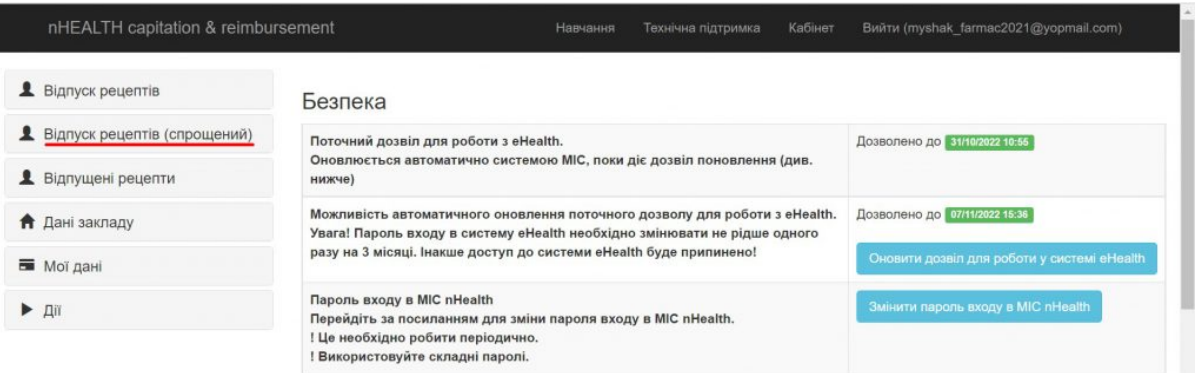

Одразу після цього нам потрібно ввести 16-значний номер рецепту та натиснути пошук.

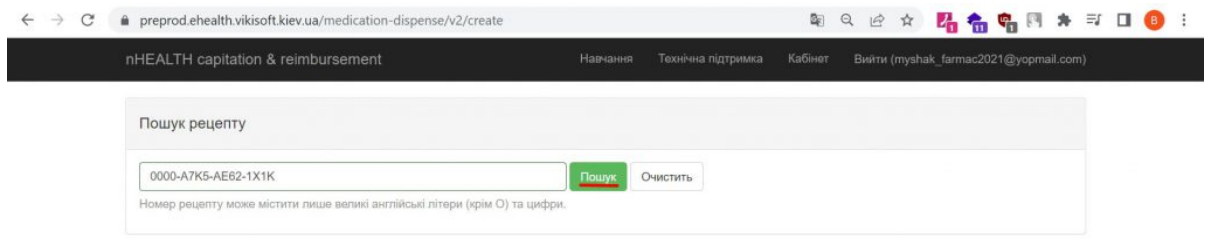

Тепер необхідно вибрати препарат який Ви будете відпускати за рецептом та натиснути кнопку "Обрати". За необхідності ціну за 1 упаковку можно змінювати.

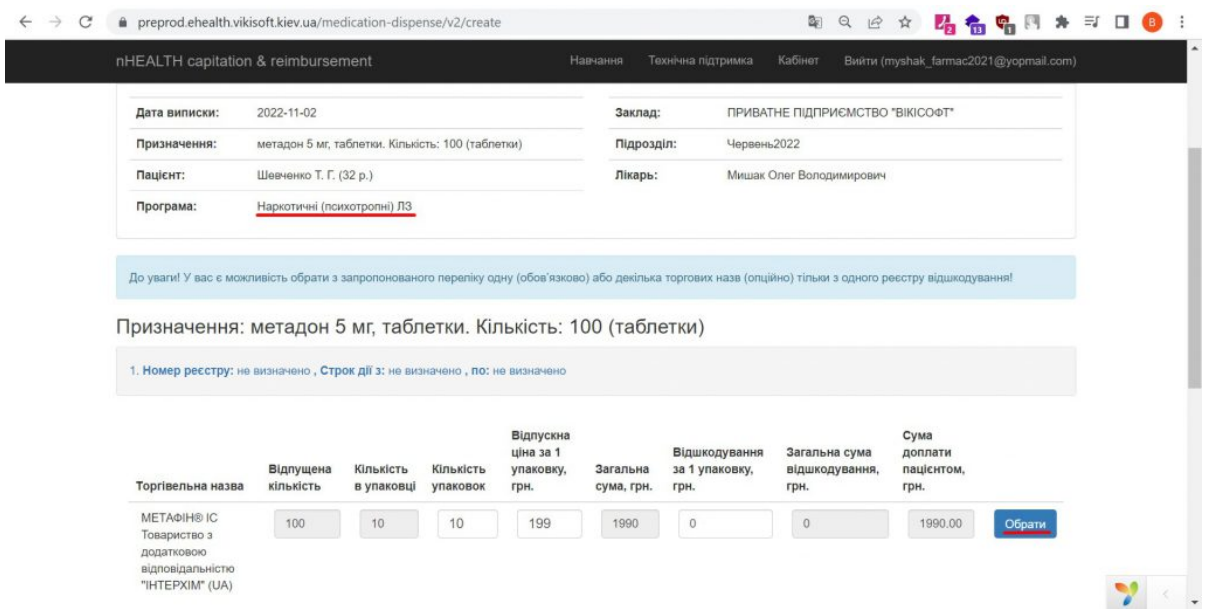

Далі необхідно ввести код підтвердження по даному рецепту, він має прийти на телефон пацієнту, якщо вказаний відповідний метод аутентифікації або повинен бути відображений на роздрукованому рецепті.

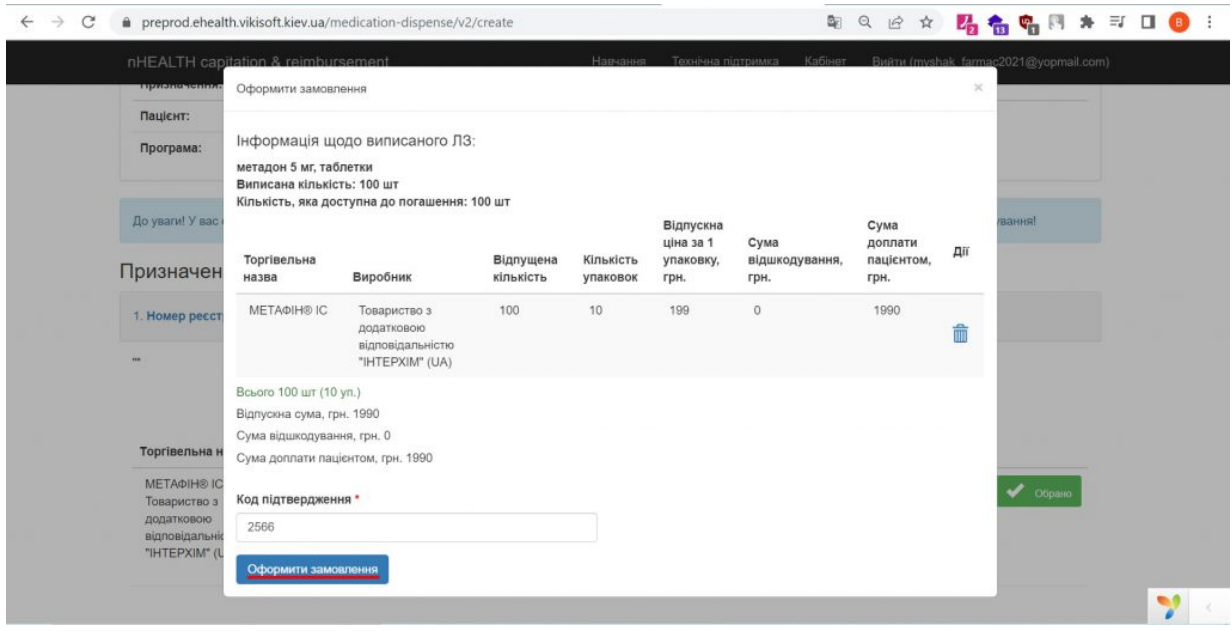

Потім за необхідно можемо ввести номер чеку або залишити його порожнім та перейти до підписання натиснувши кнопку "Підписати". А також як ми бачимо у верхньому лівому куті, на погашення даного рецепту у нас є 10 хвилин.

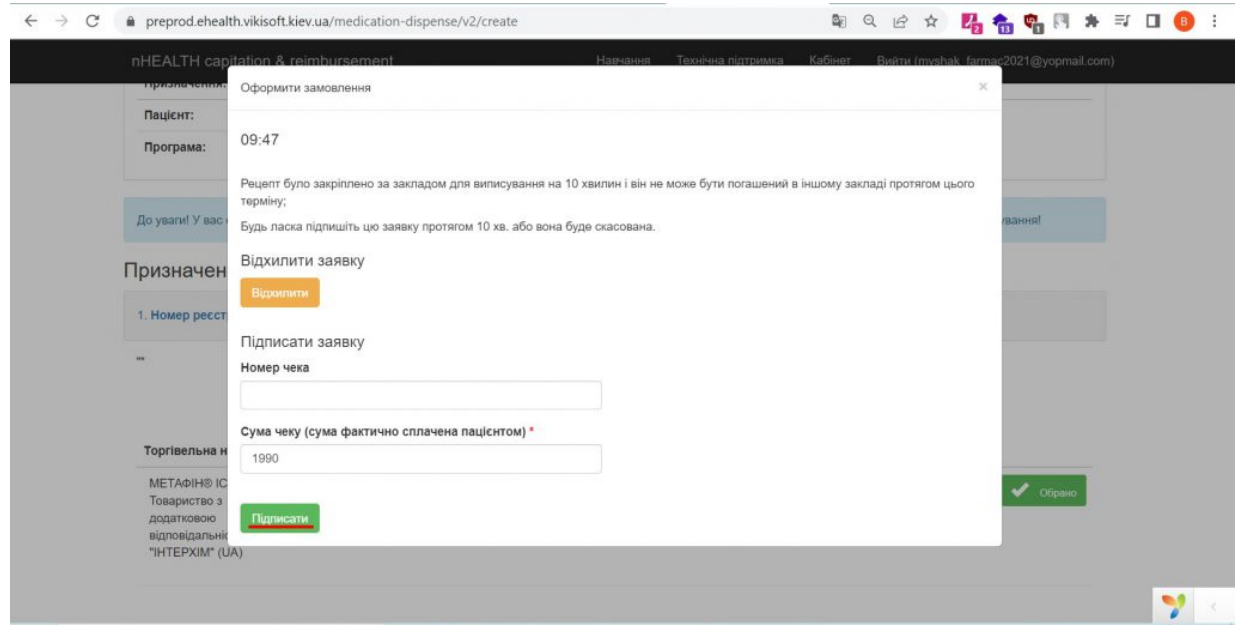

Далі фармацевт підписує цей рецепт обов'язково своїм електронним підписом. Для цього вибираємо АЦСК, який видав Вам ключ, вибираємо сам ключ і вводимо від нього пароль. Після цього натискаємо зчитати і потім вже підписати.

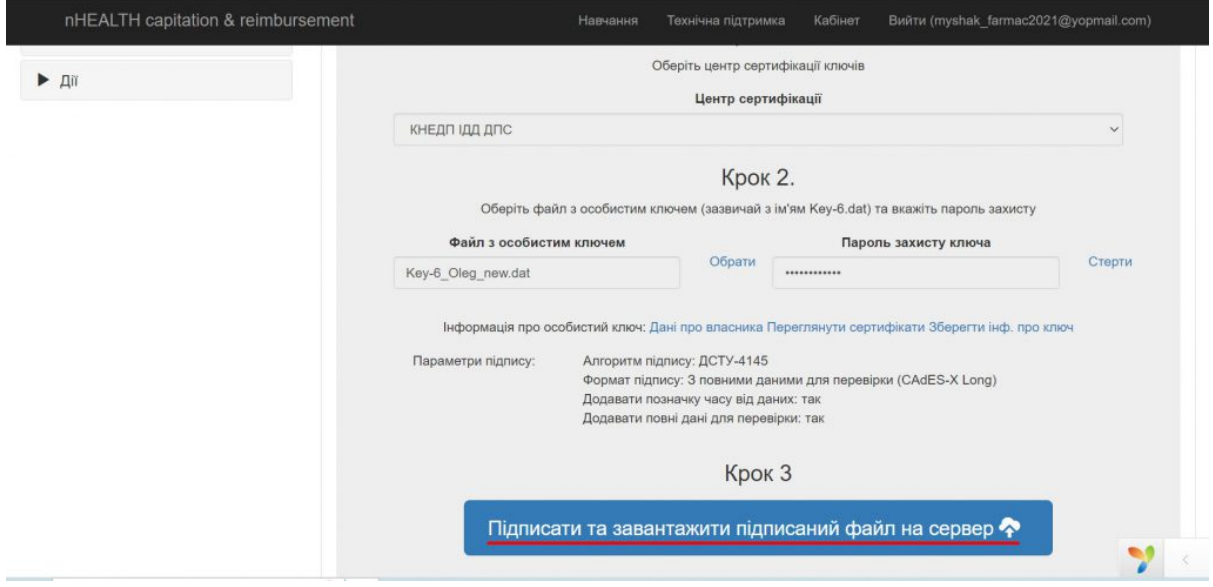

Готово! Рецепт був успішно погашений.

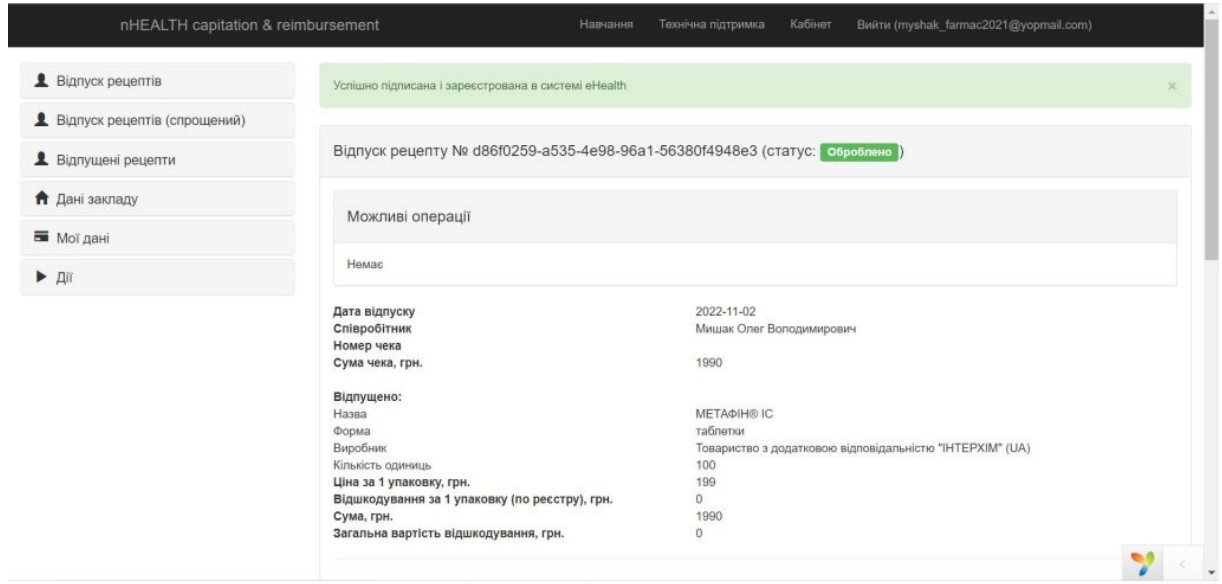